# OptiPlex 3046 Small Form Factor

# Quick Start Guide

Guía de inicio rápido Hướng dẫn khởi động nhanh

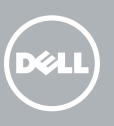

### 5 Finish operating system setup

Tuntaskan penataan sistem operasi Finalice la configuración del sistema operativo Kết thúc thiết lập hệ điều hành إنهاء إعداد نظام التشغيل

#### $\mathbb Z$  NOTE: If you are connecting to a secured wireless network, enter the password for the wireless network access when prompted.

Enable security and updates Aktifkan keamanan dan pembaruan Active la seguridad y las actualizaciones Bật tính năng bảo mật và cập nhật

Connect to your network Sambungkan ke jaringan Anda Conéctese a una red Kết nối vào mạng của bạn

تمكين الأمان والتحديثات

- **CATATAN:** Jika Anda menghubungkan ke jaringan nirkabel aman, masukkan kata sandi untuk akses jaringan nirkabel tersebut saat diminta.
- NOTA: Si se conecta a una red inalámbrica segura, introduzca la contraseña de acceso a la red inalámbrica cuando se le solicite.
- **GHI CHÚ:** Nếu bạn đang kết nối với một mạng không dây bảo mật, hãy nhập mật khẩu để truy cập mạng không dây khi được nhắc.

التوصيل بالشبكة

### 4 Connect the power cable and press the power button

**مالحظة:** في حالة اتصالك بشبكة السلكية مؤمنة، أدخل كلمة المرور لوصول الشبكة الالسلكية عند مطالبتك.

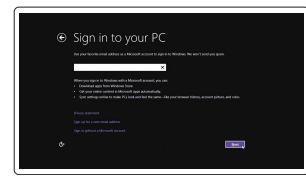

#### Sign in to your Microsoft account or create a local account

Masuk ke akun Microsoft Anda atau buat akun lokal

Inicie sesión en su cuenta de Microsoft o cree una cuenta local

Đăng nhập vào tài khoản Microsoft của bạn và tạo tài khoản trên máy tính قمب تسجيل الدخول إلى حساب Microsoft أو قم بإنشاء حساب محلي

#### Windows 8.1

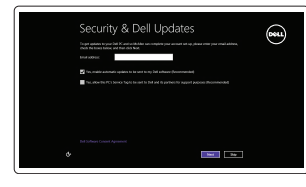

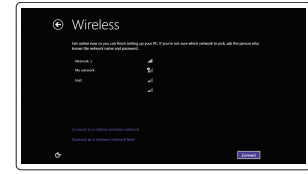

Sambungkan keyboard dan mouse Conecte el teclado y el ratón Kết nối bàn phím và chuột قم بتوصيل لوحة المفاتيح والماوس

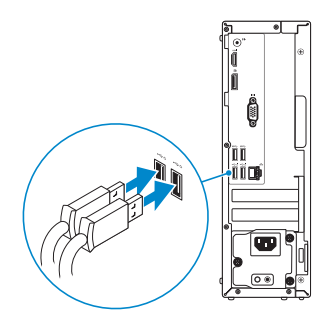

### 2 Connect the network cable - optional

Sambungkan kabel jaringan — opsional Conecte el cable de red (opcional) Kết nối dây cáp mạng — tùy chọn قم بتوصيل كبل الشبكة — اختياري

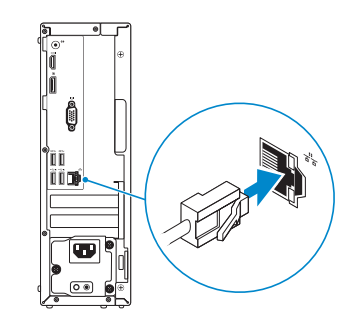

### Connect the keyboard and mouse 1

Sambungkan kabel daya dan tekan tombol daya Conecte el cable de alimentación y presione el botón de encendido Đấu nối với cáp nguồn và nhấn nút nguồn صل كبل التيار واضغط على زر التشغيل

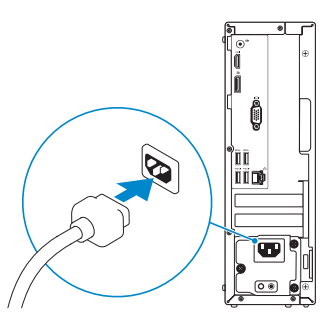

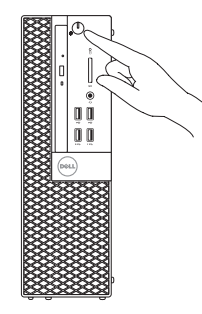

## Connect the display 3 4

Sambungkan display Conecte la pantalla Kết nối màn hình hiển thị قم بتوصيل الشاشة

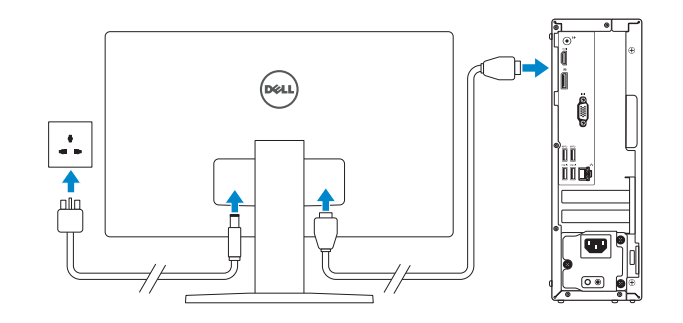

#### $\mathbb Z$  NOTE: If you ordered your computer with a discrete graphics card, connect the display to the discrete graphics card.

- CATATAN: Jika Anda memesan komputer dengan kartu grafis diskret, sambungkan display ke kartu grafis diskret.
- **2 NOTA:** Si encargó su equipo con una tarjeta de gráficos discretos, conecte la pantalla a la tarjeta de gráficos discretos.
- **GHI CHÚ:** Nếu bạn đã đặt hàng máy tính của mình với card đồ họa chuyên dụng, hãy kết nối màn hình với card đồ họa chuyên dụng đó.

**مالحظة:** في حالة قيامك بشراء بطاقة رسومات منفصلة أثناء شراء الكمبيوتر، قم بتوصيل الشاشة ببطاقة الرسومات المنفصلة.

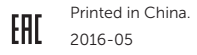

#### Product support and manuals

Manual dan dukungan produk Soporte del producto y manuales Hỗ trợ sản phẩm và sách hướng dẫn دعم المنتج والدالئل

Dell.com/support

Dell.com/support/manuals Dell.com/support/windows Dell.com/support/linux

Contact Dell Hubungi Dell | Póngase en contacto con Dell Liên hệ Dell | Dell بـ االتصال

Dell.com/contactdell

03WH09A00

### Regulatory and safety

Regulasi dan keselamatan | Normativa y seguridad Quy định và an toàn | التنظيمية والممارسات األمان ممارسات

Dell.com/regulatory\_compliance

#### Regulatory model Model regulatori | Modelo normativo Model quy định | التنظيمي الموديل

D11S

Regulatory type Jenis regulatori | Tipo normativo Loại quy định | التنظيمي النوع

D11S001

Computer model Model komputer | Modelo de equipo Model máy tính | الكمبيوتر موديل

OptiPlex 3046 SFF

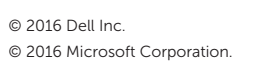

© 2016 Microsoft Corporation. © 2016 Canonical Ltd.

## Features

Fitur | Funciones | Tính năng | الميزات 1. Optical-drive bay

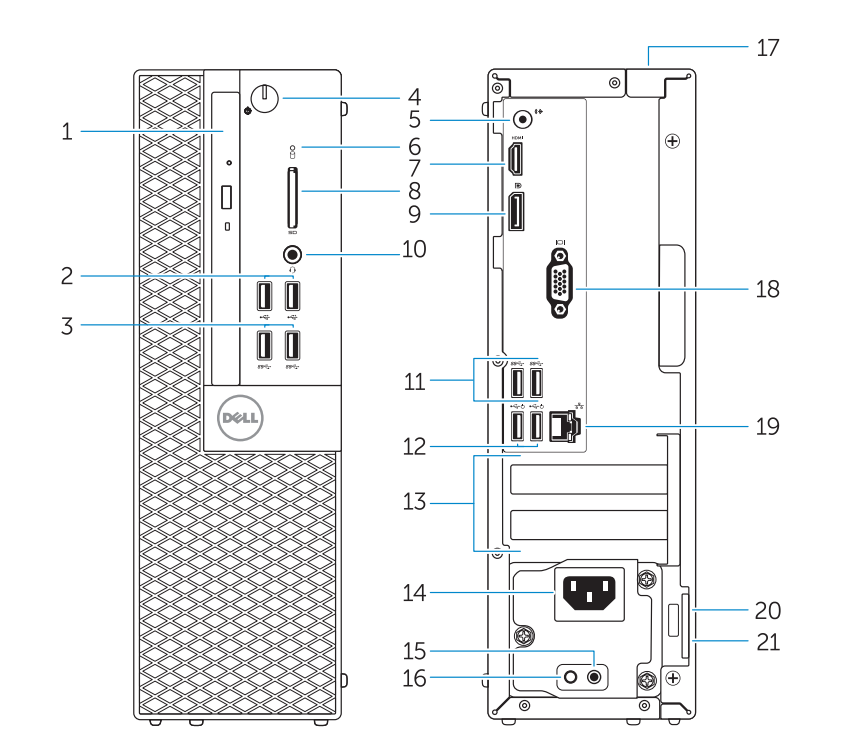

- 
- 2. USB 2.0 connectors
- 3. USB 3.0 connectors
- 4. Power button/Power light
- 5. Line-out connector
- 6. Hard-drive activity light
- 7. HDMI connector
- 8. Memory card reader (optional)
- 9. DisplayPort connector
- 10. Headphone connector
- 11. USB 3.0 connectors
- 12. USB 2.0 connectors (Supports Smart Power On)
- 13. Expansion-card slots
- 14. Power connector
- 1. Bay drive-optik
- 2. Konektor USB 2.0
- 3. Konektor USB 3.0
- 4. Tombol daya/Lampu daya
- 5. Konektor jalur output
- 6. Lampu aktivitas hard disk
- 7. Konektor HDMI
- 8. Pembaca kartu memori (opsional)
- 9. Konektor DisplayPort
- 10. Konektor headphone
- 11. Konektor USB 3.0
- 12. Konektor USB 2.0 (Mendukung Menghidupkan Daya Pintar)
- 13. Slot kartu ekspansi
- 14. Konektor dava
- **15.** Power-supply diagnostic button
- 16. Power-supply diagnostic light
- 17. Cable-cover lock slot 18. VGA connector (optional)
- 19. Network connector

15. Tombol diagnostik catu daya 16. Lampu diagnostik catu daya 17. Slot kunci penutup-kabel 18. Konektor VGA (opsional) 19. Konektor jaringan 20. Slot kabel pengaman 21. Ring pengunci

- 
- 20. Security-cable slot
- 21. Padlock ring

15. Nút chẩn đoán b ộ cấp nguồn 16. Đèn chẩn đoán b ộ cấp nguồn 17. Khe khóa nắp luồn cáp 18. Đầu nối VGA (tùy chọn) 19. Đầu nối mạng 20. Khe cáp bảo vệ 21. Vòng gắn khóa

21. Anillo del candado

#### $\mathbb Z$  NOTE: If you are connecting to a secured wireless network, enter the password for the wireless network access when prompted.

- 1. Compartimiento para unidades ópticas
	- 2. Conectores USB 2.0
	- 3. Conectores USB 3.0
	- 4. Botón de alimentación/indicador luminoso de alimentación
	- 5. Conector de línea de salida
	- 6. Indicador luminoso de actividad de la unidad del disco duro
	- 7. Conector HDMI
	- 8. Lector de tarietas de memoria (opcional)
	- 9. Conector DisplayPort
	- 10. Conector para auriculares
	- 11. Conectores USB 3.0
	- 1. Khay ổ đĩa quang học
	- 2. Đầu nối USB 2.0
	- 3. Đầu nối USB 3.0
	- 4. Nút nguồn/Đèn nguồn
	- 5. Đầu nối ngõ ra
	- 6. Đèn hoạt đ ộng ổ đĩa cứng
	- 7. Đầu nối HDMI
	- 8. Đầu đọc thẻ nh ớ (tùy chọn)
	- 9. Đầu nối DisplayPort
	- 10. Đầu nối tai nghe
	- 11. Đầu nối USB 3.0
	- 12. Đầu nối USB 2.0 (hỗ trợ Bật nguồn thông minh)
	- 13. Khe cắm card m ở r ộng
	- 14. Đầu nối nguồn
- 12. Conectores USB 2.0 (compatible con Smart Power On)
- 13. Ranuras para tarjetas de expansión
- 14. Conector de alimentación
- 15. Botón de diagnóstico del suministro de alimentación
- 16. Indicador luminoso de diagnóstico del suministro de alimentación
- 17. Ranura de bloqueo de la cubierta del cable
- 18. Conector VGA (opcional)
- 19. Conector de red
- 20. Ranura del cable de seguridad

#### Set up password for Windows

Atur kata sandi untuk Windows Establezca una contraseña para Windows Thiết lập mật khẩu cho Windows إعداد كلمة المرور لنظام Windows

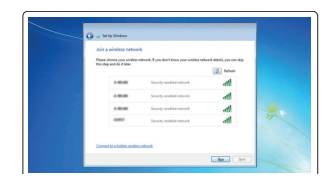

1. فتحة محرك الأقراص الضوئية موصال 2.0 USB . 2 موصال 3.0 USB . 3 زر التشغيل/مصباح التشغيل . 4 موصل الخرج . 5

- موصل HDMI . 7
- 8. قارئ بطاقة الذاكرة (اختياري)

6. مصباح نشاط محرك الأقراص الثابتة

#### Connect to your network Sambungkan ke jaringan Anda

Conéctese a una red Kết nối vào mạng của bạn التوصيل بالشبكة

- 1616مصباح تشخيص إمداد الطاقة 1717فتحة قفل غطاء الكبل
- 18. موصل VGA (اختياري) 19. موصل الشبكة
- 20. فتحة كبل الأمان
	- 21. حلقة القفل

- CATATAN: Jika Anda menghubungkan ke jaringan nirkabel aman, masukkan kata sandi untuk akses jaringan nirkabel tersebut saat diminta.
- $\mathbb Z$  NOTA: Si se conecta a una red inalámbrica segura, introduzca la contraseña de acceso a la red inalámbrica cuando se le solicite.
- **GHI CHU:** Nêu bạn đang kêt nôi với một mạng không dây bảo mật, hãy nhập mật khâu đê truy cập mạng không dây khi được nhắc.

**مالحظة:** في حالة اتصالك بشبكة السلكية مؤمنة، أدخل كلمة المرور لوصول الشبكة الالسلكية عند مطالبتك.

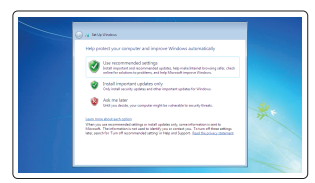

#### Protect your computer

Lindungi komputer Anda Proteja el equipo Bảo vệ máy tính của bạn حماية الكمبيوتر

#### Windows 7

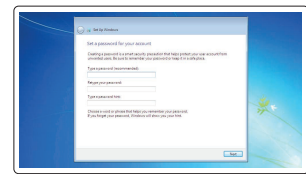

#### Ubuntu

#### Follow the instructions on the screen to finish setup.

Ikuti petunjuk pada layar untuk menyelesaikan pengaturan. Siga las instrucciones en pantalla para finalizar la configuración. Làm theo các hướng dân trên màn hình đê hoàn tât việc thiêt lập. اتبع اإلرشادات التي تظهر على الشاشة إلنهاء عملية اإلعداد.

## Locate Dell apps in Windows 8.1

Mencari Lokasi aplikasi Dell di Windows 8.1 Localice las aplicaciones Dell en Windows 8.1 Xác định vị trí các ứng dụng Dell trong Windows 8.1 حدد مكان تطبيقات Dell في 8.1 Windows

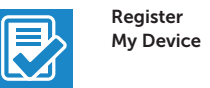

### Register your computer

Daftarkan komputer Anda | Registre el equipo Đăng ký máy tính của bạn تسجيل الكمبيوتر |

#### Dell Backup and Recovery

Backup, recover, repair, or restore your computer

Cadangkan, kembalikan ke kondisi normal, perbaiki, atau pulihkan komputer Anda Realice copias de seguridad, recupere, repare y restaure su equipo

Sao lưu, phục hồi, sửa chữa, hoặc khôi phục lại máy tính của bạn

النسخ االحتياطي أو االسترداد أو اإلصالح أو االستعادة للكمبيوتر الخاص بك

#### Dell Data Protection | Protected Workspace

#### Protect your computer and data from advanced malware attacks

Lindungi komputer dan data Anda dari serangan malware canggih Proteja su equipo y sus datos contra ataques con software malicioso de avanzada

Bảo vệ máy tính và dữ liệu của bạn khỏi các cu ộc tấn công do phần mềm đ ộc hại nâng cao

حماية الكمبيوتر والبيانات من هجمات البرامج الضارة المتقدمة

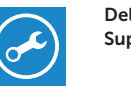

 $\mathbb{R}$ 

Dell SupportAssist

#### Check and update your computer

Periksa dan perbarui komputer Anda Busque actualizaciones para su equipo Kiểm tra và cập nhật máy tính của bạn التحقق من الكمبيوتر الخاص بك وتحديثه

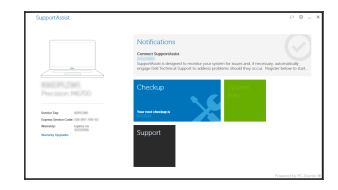

موصل DisplayPort . 9

- 1010موصل سماعة الرأس
- $USB3.0$  موصلا $11$
- 12. موصلات 2.0 USB (تدعم التشغيل الذكي)
	- 1313فتحات بطاقة توسيع
	- 14. موصل التيار
	- 1515زر تشخيص إمداد الطاقة
- $\mathbb Z$  NOTE: An upgrade from Windows 7 32-bit to Windows 10 will require a manual installation of  $-$  the system drivers. To download Windows 10 and the latest drivers, visit **Dell.com/support** and enter the service tag of your system. For any questions related to upgrading to Windows 10, see http://windows.microsoft.com/en-us/windows-10/upgrade-to-windows-10-faq .
- CATATAN: Peningkatan versi dari Windows 7 32-bit menjadi Windows 10 akan memerlukan instalasi manual dari driver sistem. Untuk mengunduh Windows 10 dan driver terbaru, kunjungi Dell.com/support dan masukkan tag servis dari sistem Anda. Untuk pertanyaan yang berkaitan dengan peningkatan versi ke Windows 10, lihat http://windows.microsoft.com/en-us/windows-10/upgrade-to-windows-10-faq .
- NOTA: La actualización de Windows 7 de 32 bits a Windows 10 requerirá la instalación manual de los controladores del sistema. Para descargar Windows 10 y los controladores más recientes, visite Dell.com/support e introduzca la etiqueta de servicio del sistema. Para cualquier pregunta relacionada con la actualización a Windows 10, consulte http://windows.microsoft.com/en-us/windows-10/upgrade-to-windows-10-faq .
- **GHI CHÚ:** Nâng cấp từ Windows 7 32-bit lên Windows 10 sẽ cần cài đặt thủ công các trình điều khiển hệ thống. Để tải về Windows 10 và các trình điều khiển mới nhất, hãy truy cập **Dell.com/support** và nhập thẻ dịch vụ của hệ thống của bạn. Để biết mọi thắc mắc liên quan đến việc nâng cấp lên Windows 10, hãy xem

#### **http://windows.microsoft.com/en-us/windows-10/upgrade-to-windows-10-faq** .

**مالحظة:** تتطلب الترقية من إصدار 32 7 Windows بت إلى 10 Windows تثبيت يدوي لبرامج تشغيل النظام. لتنزيل 10 Windows وأحدث برامج التشغيل, قم بزيارة الموقع **support/com.Dell** وأدخل عالمة الخدمة للنظام الخاص بك. بالنسبة ألي أسئلة تتعلق بالترقية إلى 10 Windows, انظر الموقع .**http://windows.microsoft.com/en-us/windows-10/upgrade-to-windows-10-faq**